### NETGEAR Guide d'installation

#### **ReadyNAS Duo NETGEAR**

# **Pour commencer**

Veuillez suivre les instructions ci-dessous pour installer votre ReadyNAS™ Duo NETGEAR®. Consultez ensuite le *Manuel d'installation du ReadyNAS Duo* situé sur le *CD* pour découvrir comment configurer le ReadyNAS Duo à l'aide de l'assistant de configuration. Des exemples de configuration type de ReadyNAS Duo sont également fournis. Consultez le *Guide de l'utilisateur du ReadyNAS Duo* pour configurer les fonctionnalités avancées (le *CD* contient un lien vers le Guide de l'utilisateur). Le *Guide de l'utilisateur du ReadyNAS Duo* est également disponible dans la section Support du site Web NETGEAR à l'adresse : *http://www.netgear.fr/support/.* Durée approximative de l'installation : 15 minutes.

Une fois l'installation du ReadyNAS Duo terminée, votre réseau devrait être similaire à celui de l'illustration.

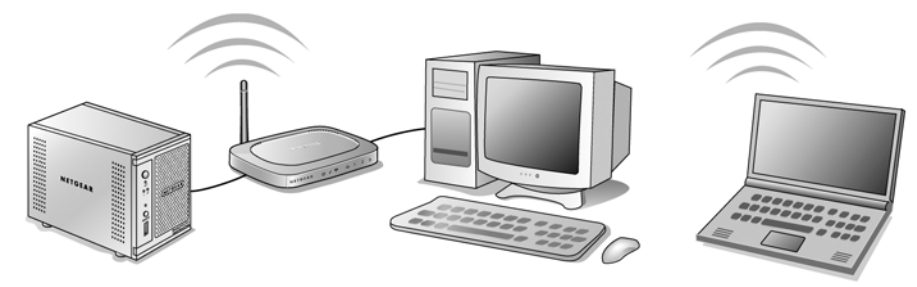

**Remarque :** si vous avez acheté une unité avec un seul disque et souhaitez en ajouter un second pour assurer une redondance, NETGEAR vous recommande d'installer votre ReadyNAS Duo et l'utilitaire RAIDar, puis de relier le ReadyNAS Duo à votre réseau et de valider l'installation avant d'ajouter le second disque. Consultez les instructions de la section *Installation d'un disque dur*.

### **Vérification du contenu de la boîte**

Avant de débuter l'installation, vérifiez le contenu de la boîte :

- ReadyNAS Duo
- Guide d'installation
- Carte d'informations sur la garantie
- Câble électrique
- Câble Ethernet
- *CD* du ReadyNAS Duo
- Quatre vis pour installer un disque dur supplémentaire (fournies uniquement avec les unités équipées d'un seul disque)

### **Connexion du ReadyNAS Duo à votre réseau**

Le routeur de votre réseau doit disposer d'un port Ethernet disponible pour brancher le ReadyNAS Duo au routeur à l'aide d'un câble Ethernet. Votre routeur doit également être configuré pour attribuer automatiquement une adresse IP à vos périphériques réseau.

**1.** Déballez l'unité, placez-la sur ses supports et assurez-vous qu'elle est correctement ventilée.

Placez l'unité dans une position stable, afin de minimiser les risques de chute. Ne posez pas d'objets sur le ReadyNAS Duo.

**2.** Branchez une extrémité du câble Ethernet fourni à votre routeur et l'autre à l'arrière de l'unité ReadyNAS Duo.

Branchez une extrémité de l'adaptateur au secteur et l'autre extrémité à l'unité.

**3.** Appuyez sur le bouton On situé sur la face avant de l'unité. Le voyant bleu clignote pendant l'initialisation de l'unité, jusqu'à l'obtention d'une adresse IP. Ensuite, il reste allumé en continu.

# **Installation de l'utilitaire RAIDar**

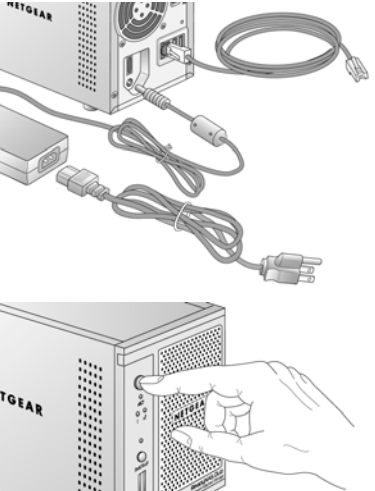

#### Le logiciel RAIDar vous permettra de facilement détecter le ReadyNAS Duo sur votre réseau. Il s'agit de la méthode recommandée par NETGEAR.

**Remarque :** pour installer le Widget RAIDar pour Mac OS X (inclus sur le *CD*), consultez le *Manuel d'installation du ReadyNAS Duo.* Le *CD* contient un lien vers ce document.

Pour installer l'utilitaire RAIDar :

**1.** Insérez le *CD* dans votre ordinateur. Sur l'écran de bienvenue, cliquez sur **Install the ReadyNAS RAIDar utility** (Installer l'utilitaire ReadyNAS RAIDar). (Sous Mac OS X, ouvrez le dossier d'installation de Mac RAIDar et cliquez deux fois sur *Setup\_Mac.dmg*.)

**2.** Suivez les instructions qui s'affichent pour installer l'utilitaire RAIDar. Sur le dernier écran, cochez la case **Run RAIDar** (Exécuter RAIDar), puis cliquez sur **Finish** (Terminer). L'utilitaire RAIDar recherche alors tous les périphériques ReadyNAS connectés à votre réseau.

Un raccourci vers l'utilitaire RAIDar est placé sur votre bureau pour toute utilisation

future.

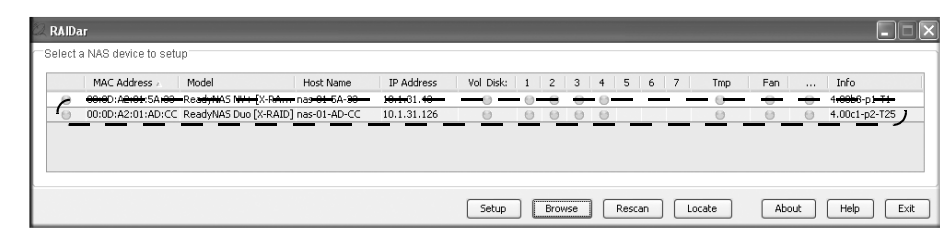

L'adresse MAC du ReadyNAS Duo, le nom d'hôte (qui inclut les quatre derniers chiffres de l'adresse MAC), l'adresse IP et d'autres informations s'affichent. Si plusieurs unités ReadyNAS sont connectées à votre réseau, l'utilitaire RAIDar les

affichent toutes.

**3.** Pour configurer l'unité ReadyNAS Duo, sélectionnez-la et cliquez sur **Setup**

- (Configuration).
- 
- 

**4.** Sur l'écran de connexion, saisissez le nom d'utilisateur **admin** et le mot de passe **netgear1** (minuscules plus le chiffre 1). L'écran d'accueil du ReadyNAS Duo s'affiche.

**5.** Cliquez sur **Setup Wizard** (Assistant de configuration) et suivez toutes les étapes pour installer correctement votre unité. Pour obtenir des instructions supplémentaires, consultez le *Manuel d'installation du ReadyNAS Duo* située sur le *CD*.

Vous n'aurez normalement pas besoin de modifier les paramètres suggérés.

Si vous préférez ne pas installer RAIDar, vous pouvez accéder au ReadyNAS Duo en saisissant son adresse IP (fournie par votre routeur, via votre navigateur). Cette méthode est expliquée dans le *Guide de l'utilisateur du ReadyNAS Duo* (le *CD* contient un lien vers

celui-ci).

# **Copie des fichiers sur le ReadyNAS Duo**

La structure des dossiers du ReadyNAS Duo comprend un dossier Backup (Sauvegarde), un dossier Media (Multimédia) avec trois sous-dossiers Music (Musique), Pictures (Photos) et Videos (Vidéos), ainsi qu'un dossier Printer/Fax (Imprimante/Fax).

Pour vérifier que vous pouvez copier des fichiers depuis et vers votre nouveau disque ReadyNAS Duo :

**1.** Ouvrez l'utilitaire RAIDar. Sélectionnez le ReadyNAS Duo et cliquez sur **Browse**  (Parcourir). Les dossiers de partage ReadyNAS s'affichent (aucun mot de passe n'est

demandé).

### **Exonération de garantie concernant les disques durs**

Ce produit NETGEAR vous permet d'ajouter ou d'utiliser votre ou vos propres disques durs. Pour choisir et installer un disque dur homologué, reportez-vous à la liste des disques durs compatibles ReadyNAS de NETGEAR. Ce produit NETGEAR n'offre aucune redondance des données avec un seul disque dur. Lorsque vous utilisez ce produit NETGEAR, vous comprenez et acceptez que (i) NETGEAR ne garantit aucun disque fourni ou installé par un tiers, et que (ii) NETGEAR n'est en aucun cas responsable, et vous acceptez de décharger par la même NETGEAR de toute responsabilité en cas de dommage, perte de données ou perte de contenu d'un quelconque disque dur utilisé avec ce produit NETGEAR, même si ledit disque a été fourni par NETGEAR ou est reconnu comme compatible avec le présent produit. La responsabilité de NETGEAR concernant un disque dur ou un produit défaillant ne pourra en aucun cas excéder le coût d'un disque dur ou d'un produit de remplacement, selon le cas. Dans certains cas, une perte de données peut s'avérer permanente et définitive. Nous vous encourageons donc vivement à conserver une copie de sauvegarde de toutes les données stockées sur le ou les disques durs utilisés avec ce produit NETGEAR.

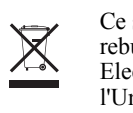

Ce symbole a été apposé conformément à la directive européenne 2002/96 sur la mise au rebut des équipements électriques et électroniques (directive WEEE - Waste Electrical and Electronic Equipment). En cas de mise au rebut de ce produit dans un État membre de l'Union européenne, il doit être traité et recyclé conformément à cette directive.

© 2008, 2009 par NETGEAR, Inc. Tous droits réservés. NETGEAR et le logo NETGEAR sont des marques déposées de NETGEAR, Inc. aux États-Unis et/ou dans d'autres pays. Les autres marques ou noms de produits sont des marques commerciales ou des marques déposées de leurs détenteurs respectifs. Ces informations sont susceptibles d'être modifiées sans préavis.

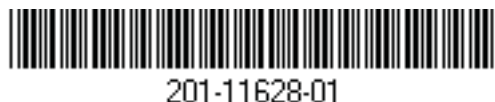

**Février 2009**

**Remarque :** pour verrouiller correctement le disque dans la baie, fixez le verrou (B) : déverrouillage vers la droite ; verrouillage vers la gauche.

**Remarque :** vous pouvez également accéder à vos dossiers de partage en parcourant « My Network Neighborhood » (Mon voisinage réseau) ou l'équivalent sous Microsoft Vista et Mac OS X. Votre ReadyNAS Duo se trouve sous son nom de groupe de travail (par défaut, Volume). Il est facilement reconnaissable à son préfixe « nas- » et aux 6 derniers chiffres de son adresse MAC unique (soit le nom d'hôte). L'adresse MAC de votre ReadyNAS Duo est imprimée sur l'étiquette qui se trouve sous l'unité.

**2.** Depuis votre ordinateur, sélectionnez un fichier et faites-le glisser vers un des dossiers du disque ReadyNAS Duo. Vous pouvez également cliquer avec le bouton droit (Windows) ou appuyer sur la touche Ctrl et cliquer (Macintosh), choisir **Copier** dans le menu contextuel et enfin **coller** le fichier dans un des dossiers.

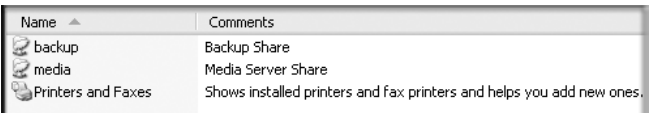

# **Installation d'un disque dur**

Si vous avez acheté un ReadyNAS Duo avec un seul disque dur et souhaitez en ajouter un second, procédez exactement comme suit. Le ReadyNAS Duo est « remplaçable à chaud », ce qui signifie que vous pouvez insérer un nouveau disque sans devoir éteindre l'unité. Le ReadyNAS Duo détecte automatiquement le nouveau disque dur et le monte en tant que « disque miroir ».

**Avertissement :** installez uniquement du matériel homologué NETGEAR sur votre ReadyNAS, afin d'éviter tout risque d'invalider votre garantie. Vous trouverez une liste des dispositifs homologués dans le *Guide de l'utilisateur du ReadyNAS Duo*. Le *CD* contient un lien vers ce document.

Pour installer un second disque :

- **1.** Retirez le tiroir disque de l'unité.
	- **a.** Ouvrez le panneau avant en le faisant basculer.
	- **b.** Appuyez pour relâcher le loquet.
	- **c.** Retirez le tiroir.
- **2.** Insérez un disque dur dans le tiroir (A). Positionnez le disque avec sa partie inférieure orientée vers l'extérieur du tiroir et les connecteurs vers l'extérieur.

Utilisez les quatre vis fournies avec l'unité pour le disque au tiroir.

**3.** Avec le loquet en position ouverte, insérez complètement le tiroir disque dans le ReadyNAS Duo en le faisant glisser. Fermez le loquet, puis la porte.

**Remarque :** si vous utilisez l'unité avec un seul disque dur, NETGEAR vous recommande de le placer dans la baie à gauche.

Pour accéder au ReadyNAS Duo après l'installation d'un disque :

- **1.** Ouvrez l'utilitaire RAIDar. Sur l'écran de RAIDar, le voyant d'état du disque 2 reste bleu jusqu'à ce que le disque soit prêt, ce qui ne vous empêche pas d'utiliser le ReadyNAS Duo.
- **2.** Cliquez sur **Browse** (Parcourir) pour accéder aux dossiers partagés ou cliquez sur **Setup** (Configuration) pour accéder à l'écran d'accueil du ReadyNAS Duo.

**Remarque :** le disque dur aura besoin de 2 heures environ (ou plus, en fonction de sa capacité) pour devenir totalement redondant. Pour configurer le disque, consultez le *Guide de l'utilisateur du ReadyNAS Duo.* Le *CD* contient un lien vers ce document.

Le voyant vert du disque 2 situé à l'avant du ReadyNAS Duo clignote également jusqu'à ce que le processus de montage du disque miroir soit terminé.

**Avertissement :** le processus de formatage des disques durs qu'emploie le ReadyNAS Duo est différent de celui d'un ordinateur. Ne passez pas un disque d'un ReadyNAS à un ordinateur et inversement au risque de perdre vos données.

# **Dépannage**

- **Vérification des voyants d'état pour vous assurer du bon fonctionnement du périphérique.** Lorsque le ReadyNAS Duo est sous tension, le bouton d'alimentation bleu est allumé. Les voyants d'état verts 1 et 2 indiquent le ou les disques durs installés et détectés.
- **Mise hors tension correcte de votre ReadyNAS Duo.** Pour éteindre votre ReadyNAS, appuyez sur le bouton d'alimentation jusqu'à ce que le voyant bleu clignote (5 secondes, environ).
- **Problème de certificats de sécurité d'un site Web.** Si vous accédez à votre ReadyNAS Duo depuis un navigateur, il est possible que l'écran « Certificat de sécurité » s'affiche. Acceptez alors de **continuer vers le site Web** en question pour accéder à l'écran d'accueil de votre ReadyNAS Duo.

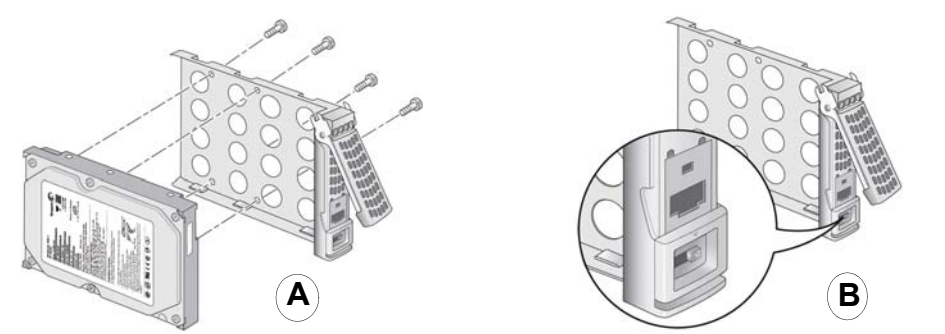

# **Assistance technique**

Nous vous remercions d'avoir choisi les produits NETGEAR. Après l'installation de votre appareil, notez le numéro de série inscrit sur l'étiquette située sous votre produit. Il vous sera nécessaire pour enregistrer votre produit à l'adresse

*http://www.netgear.fr/support/enregistrement.php*. Vous devez être enregistré pour utiliser notre service d'assistance téléphonique. Nous vous recommandons vivement de procéder à l'enregistrement sur notre site Web.

Visitez le site *http://www.netgear.fr/support/* pour obtenir des mises à jour de produits et consulter le support Web.Pour obtenir des informations concernant la garantie et l'assistance clientèle régionale, reportez-vous au *CD* fourni avec votre produit.

Vous trouverez une liste des disques durs homologués dans la section Support du site Web

NETGEAR.